### **Veritas Desktop and Laptop Option 9.2**

The Desktop and Laptop Option is a network share-based protection and synchronization solution for Windows and Mac that enhances your current IT desktop and laptop protection policies using your existing IT infrastructure.

It enables continuous, nonintrusive backup of files, regardless of whether a computer is connected to the network (corporate or public) or offline.

Built with ease of use in mind, the Desktop and Laptop Option allows both small and large enterprises to:

- Deploy with remarkable ease
- Manage backup and recovery tasks centrally across the entire organization

## **Upgrading to Veritas DLO 9.2**

DLO supports upgrades from the following previous versions:

- Veritas DLO 9.1
- Veritas DLO 9.0, Veritas DLO 9.0 SP1
- Symantec DLO 8.0, Symantec DLO 8.0 SP1, Symantec DLO 8.0 SP2, Symantec DLO 8.0 SP3, and Symantec DLO 8.0 SP4
- Symantec DLO 7.6 and Symantec DLO 7.6 SP1

For any existing customers with previous version of DLO (DLO Backup Exec 2010 R3, DLO 7.0, DLO 7.5, DLO 7.5 SP1), it will be a stepped upgrade support. That is, customers should first upgrade the existing version of DLO to Symantec DLO 7.6, and then upgrade to Veritas DLO 9.2.

**Note:** Before upgrading to Veritas DLO 9.2, ensure that the License file is downloaded and is available. For more details on downloading the License file, refer *Veritas\_DLO\_9.2\_Download\_License\_file* document.

#### **To upgrade from a supported version of DLO to Veritas DLO 9.2**

1. Run **setup.exe** to start the installation wizard.

The Veritas DLO installation pre-requisites will be listed.

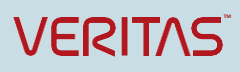

Veritas Technical Education Services

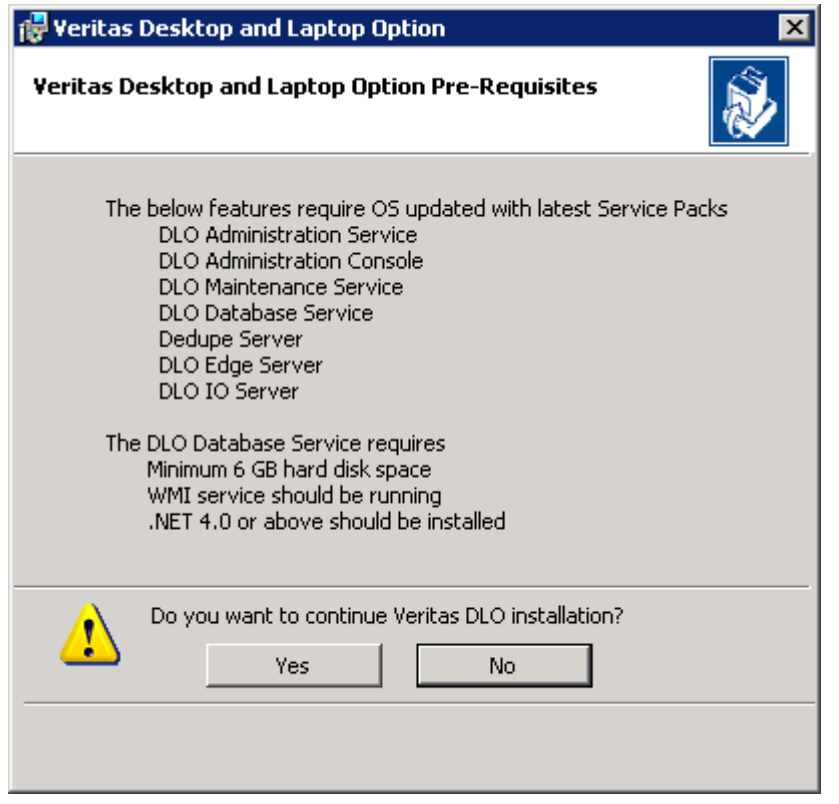

*Figure 1 Veritas Desktop and Laptop Options - Pre-Requisites*

2. Click **Yes** to continue with installation.

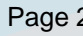

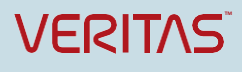

Veritas Technical Education Services

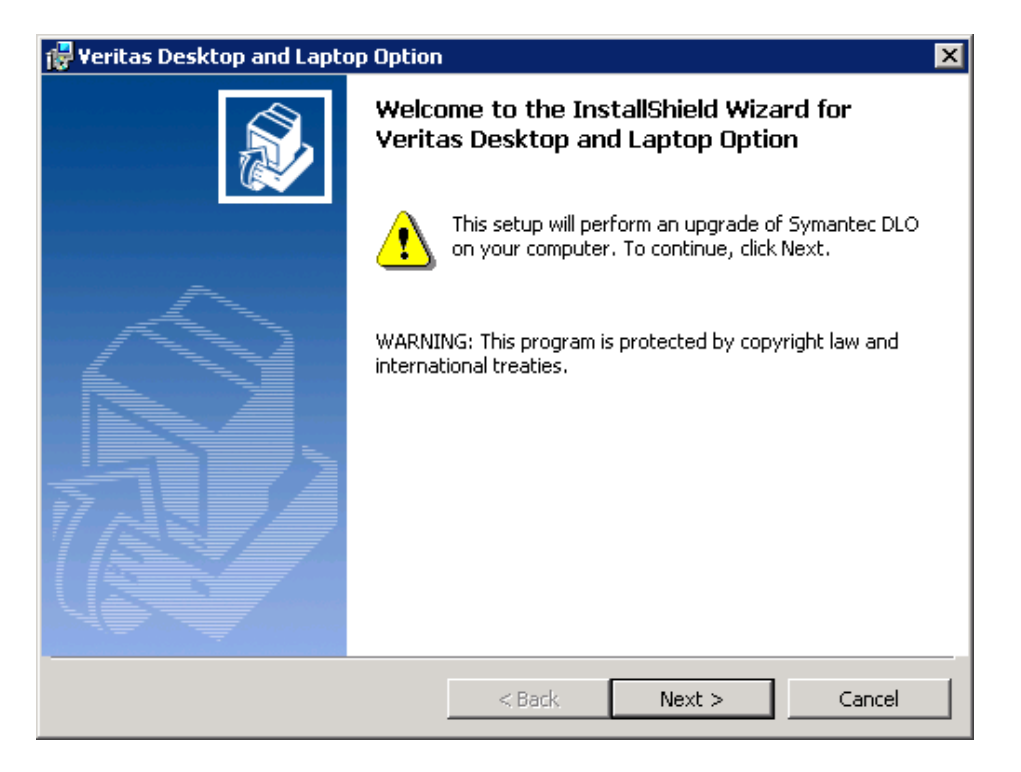

*Figure 2 Veritas Desktop and Laptop Option Installer Wizard*

#### 3. Click **Next**.

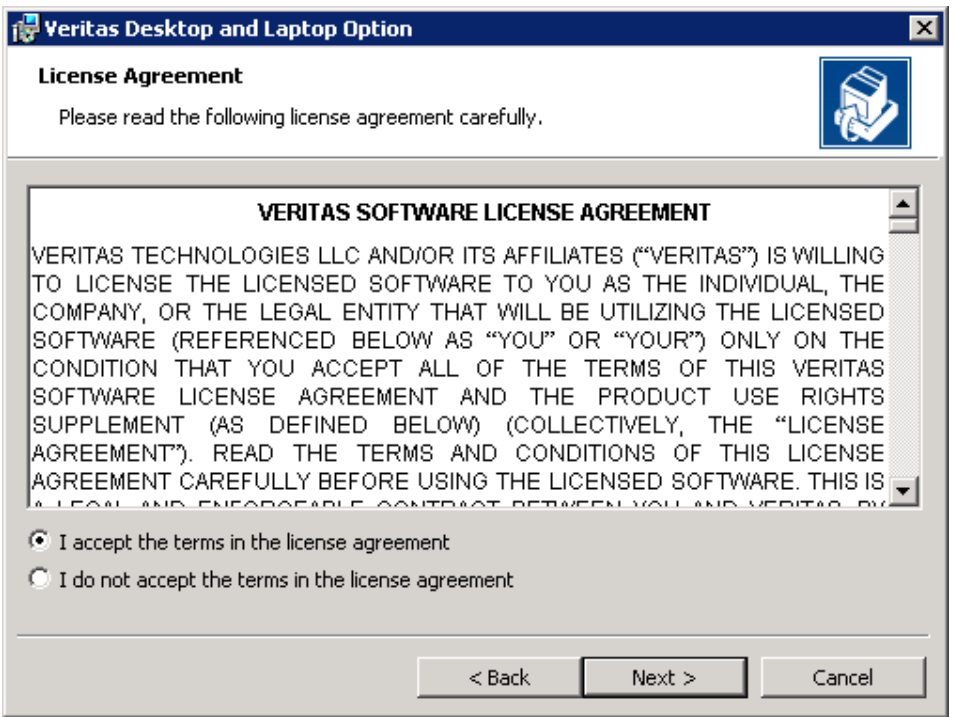

*Figure 3 Veritas Desktop and Laptop Option License Agreement*

4. Read the license agreement, and if you accept the terms, select **I accept the terms in the license agreement**.

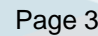

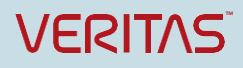

- 5. Click **Next**.
- 6. In the Installer wizard of Veritas DLO 9.2, **Backup Database** option is displayed.

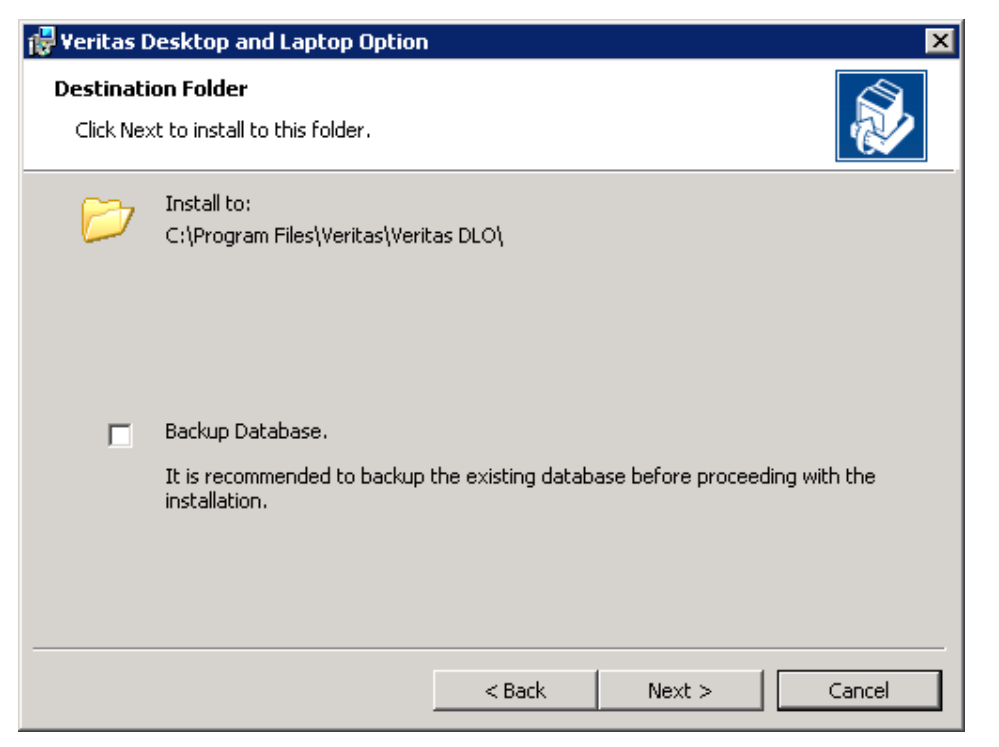

*Figure 4 Veritas Desktop and Laptop Option Database Backup option*

**Note**: This is an optional step during upgrade process. To take backup of the Database, select Backup Database check box and enter the path or click **Browse** to navigate to the desired network or local path to which you want to backup the database.

The backed up database will be available in the network or the local path in .bak format.

- 7. Click **Next.**
- 8. Click **Browse** and select the DLO License file.

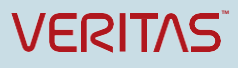

Veritas Technical Education Services

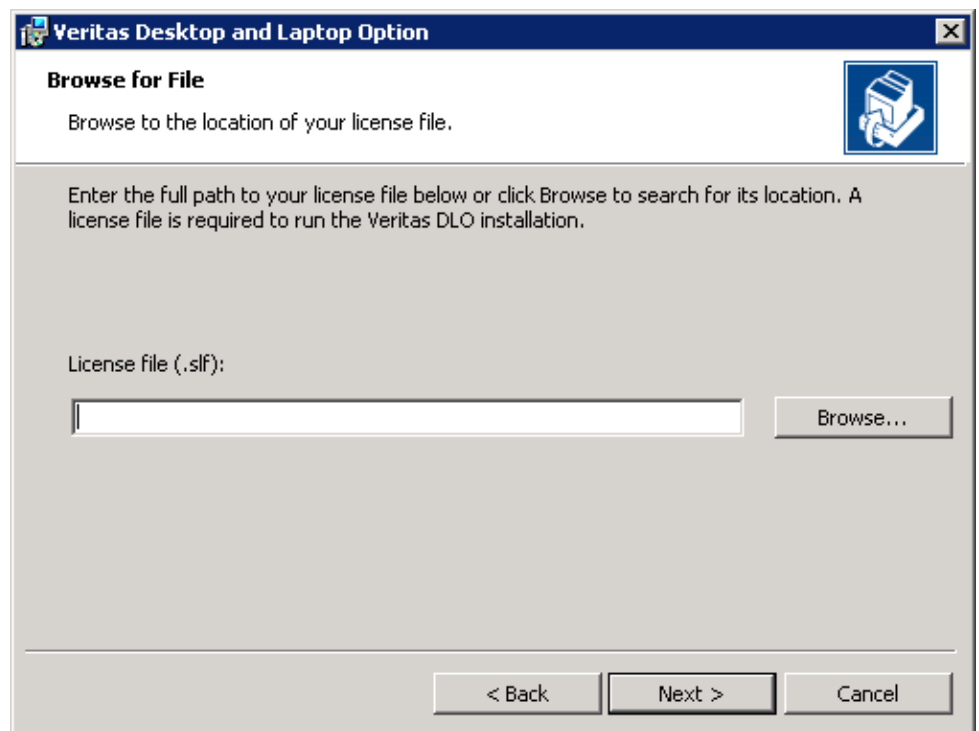

*Figure 5 Veritas Desktop and Laptop Option Add License page*

- 9. Click **Next**.
- 10. Enter the credentials for SQL Service Account.

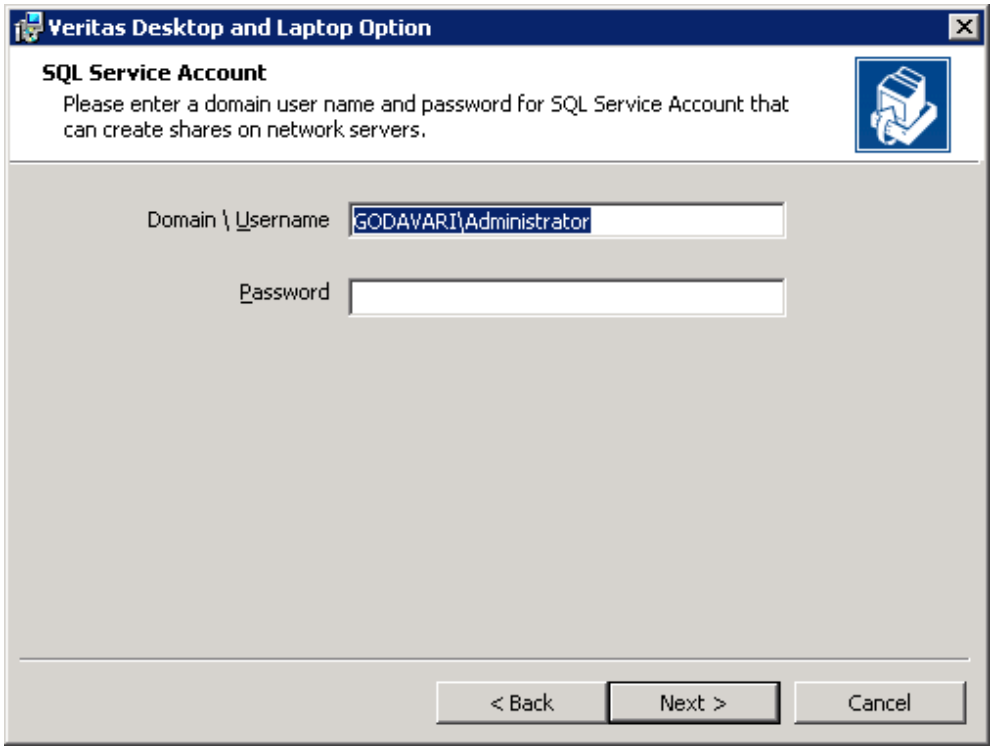

*Figure 6 Veritas Desktop and Laptop Option SQL Service Account*

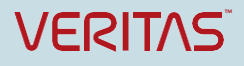

- 11. Click **Next**.
- 12. Enter the credentials for DLO Administrator Service Account which will be used to create DLO Storage Locations.

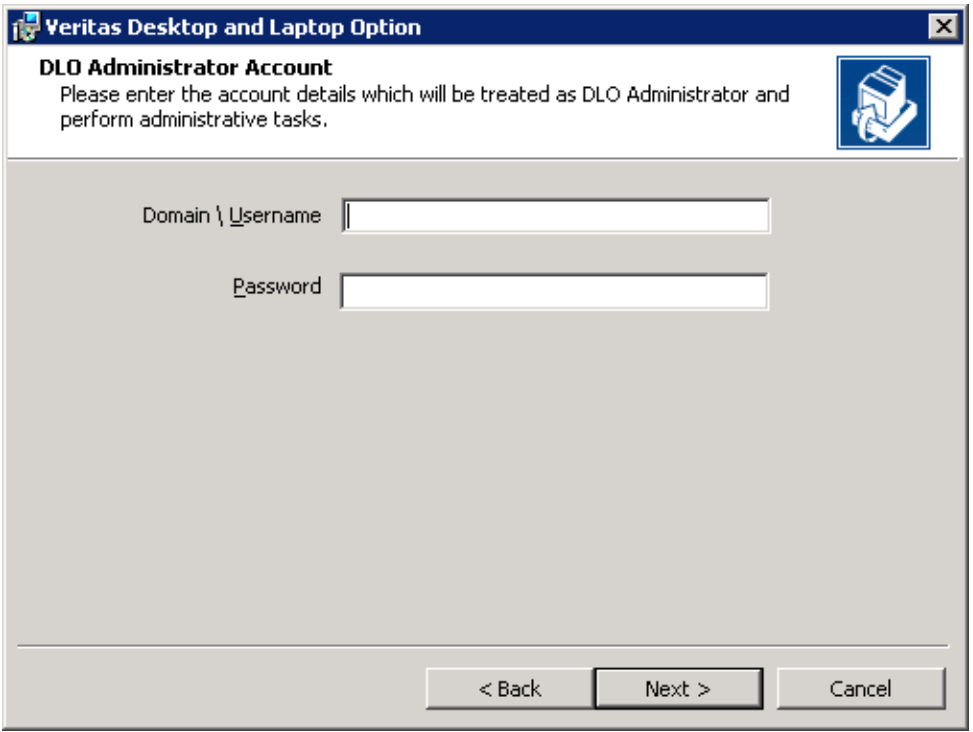

*Figure 7 Veritas Desktop and Laptop Option DLO Administrator Account*

13. Click **Next**.

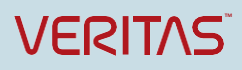

Veritas Technical Education Services

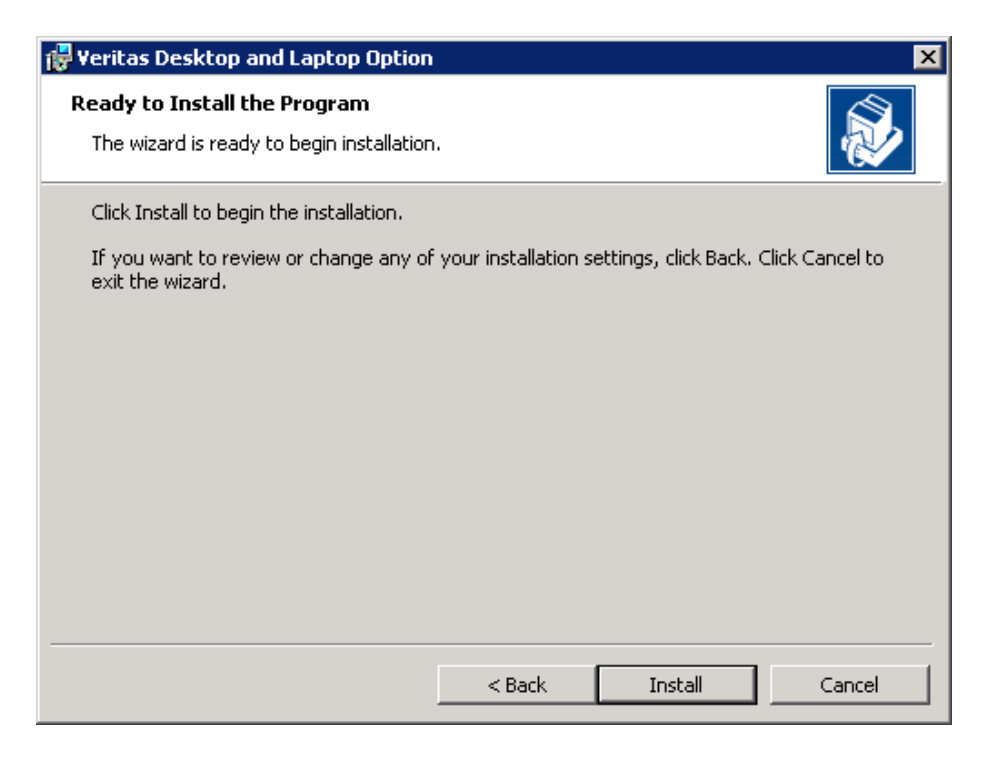

#### *Figure 8 Veritas Desktop and Laptop Option Installation page*

14. Click **Install** to begin the installation.

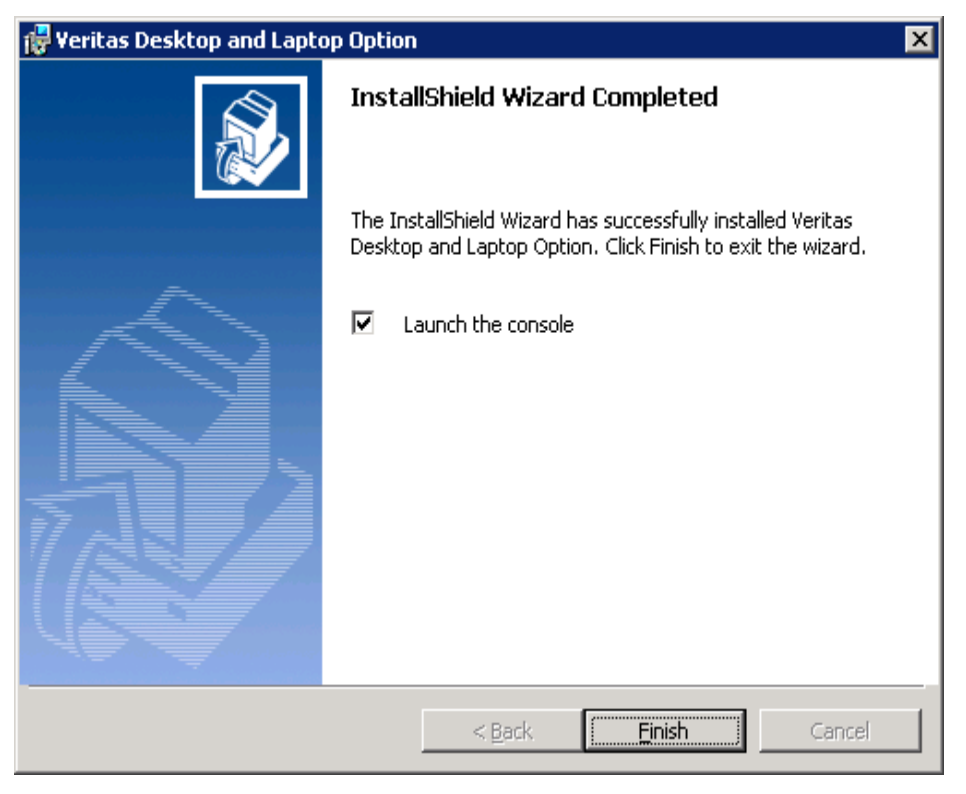

*Figure 9 Veritas Desktop and Laptop Option Installation Complete*

15. Click **Finish** once installation is completed.

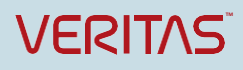

### **Verifying License Information**

The license information is available from the DLO Administration Console.

• On the main menu, click **Help** > **About Desktop and Laptop Option**. The **About Veritas Desktop and Laptop** option dialog appears.

This provides the licensing information, option to change license key, and number of days remaining for the license to expire.

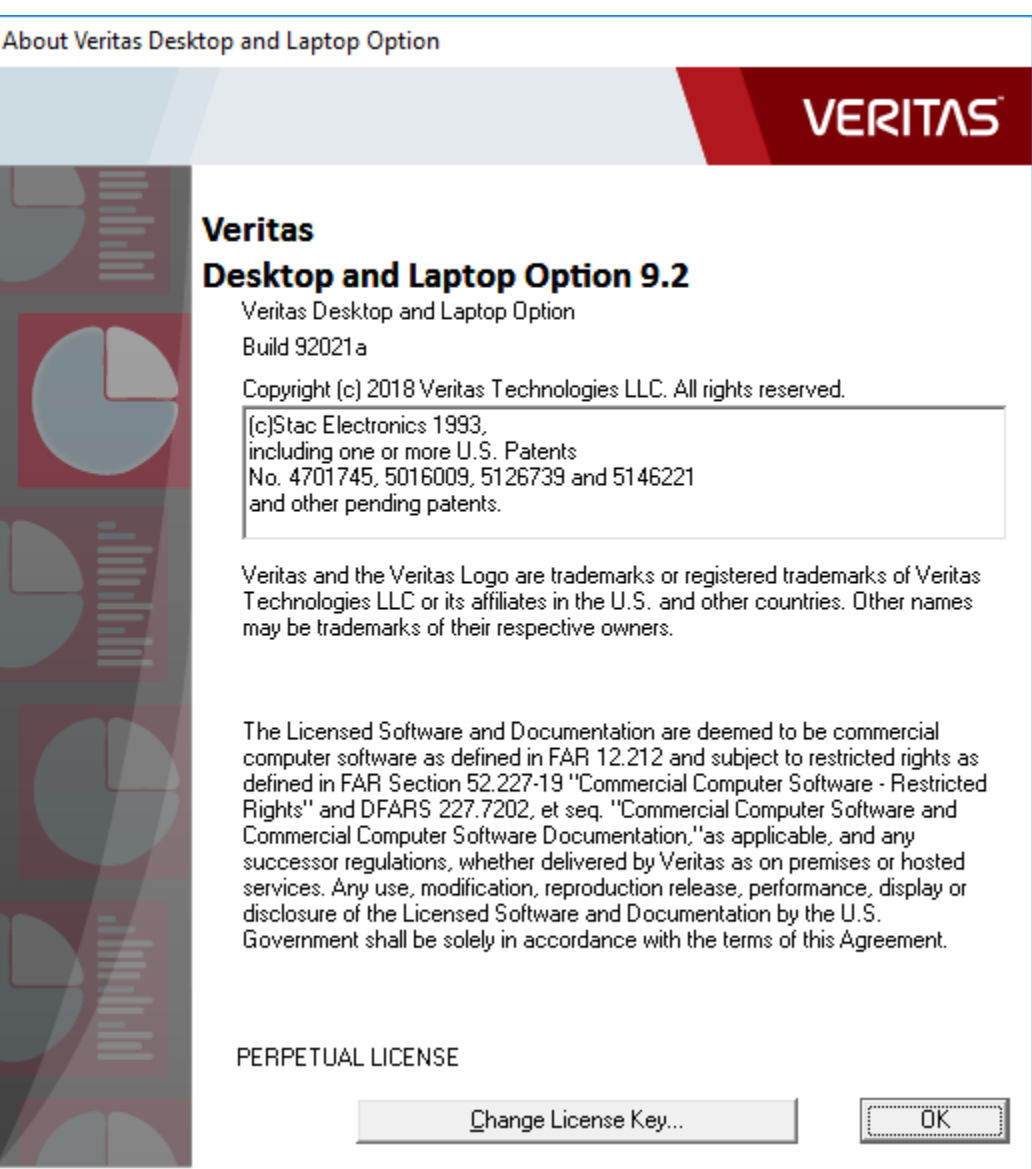

*Figure 10 About Veritas Desktop and Laptop Option*

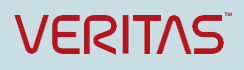

### **Changing the License File**

An option is available in the DLO Administration Console to change the license file.

To change the license file:

**Option 1**:

- 1. On the main menu, click **Help** > **About Desktop and Laptop Option**. The **About Desktop and Laptop Option** dialog box appears (See *Figure 17*).
- 2. Click **Change the License Key**. The **Change License Key** dialog appears.
- 3. Click **Browse** and select DLO license file.
- 4. Click **Change**.

#### **Option 2**:

1. On the main menu, click **Help** > **Change License Key**. The **Change License Key** dialog appears.

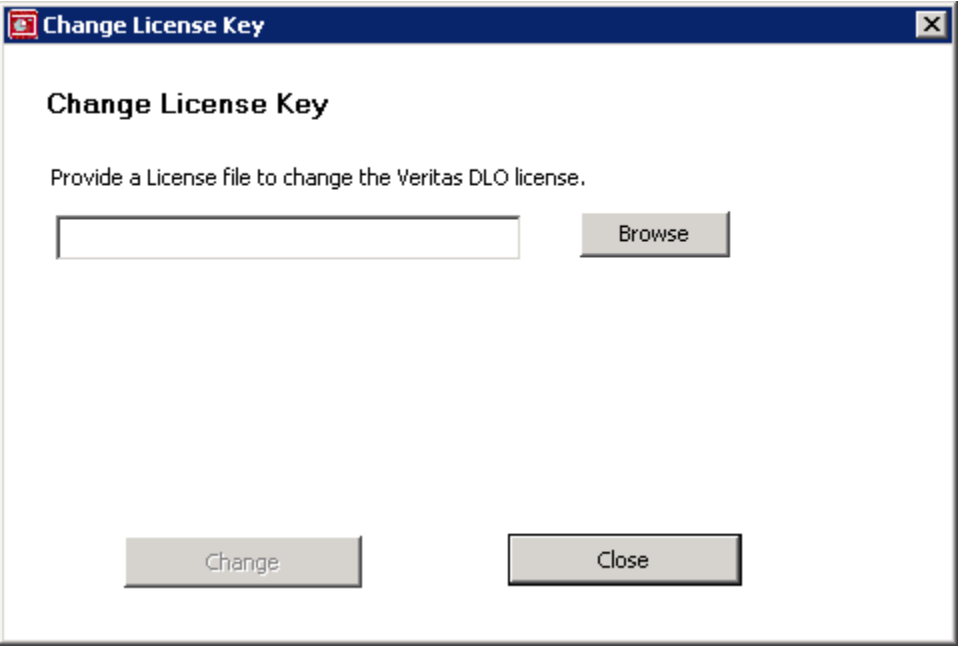

*Figure 11 Change License Key*

- 2. Click **Browse** and select DLO license file.
- 3. Click **Change**.

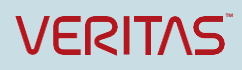

Veritas Technical Education Services

### **Option 3**:

Use the command-line utility to add or change the license file.

- 1. Open the command prompt.
- 2. From the command line on the DLO Administration Server, change to the DLO installation directory.

Default installation directory:

Example C:\Program Files\Veritas\Veritas DLO

3. Run the following command: *DLOCommandu.exe -ChangeLicense <license file path>*

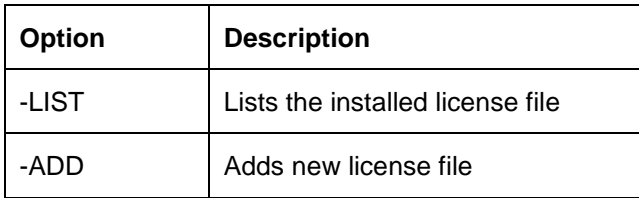

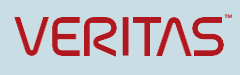

About Veritas Technologies LLC. Veritas Technologies LLC enables organizations to harness the power of their information, with solutions designed to serve the world's largest and most complex heterogeneous environments. Veritas works with 86 percent of Fortune 500 companies today, improving data availability and revealing insights to drive competitive advantage.

> **© 2018 Veritas Technologies LLC.**  All rights reserved. Veritas and the Veritas Logo are trademarks or registered trademarks of Veritas Technologies LLC or its affiliates in the U.S. and other countries. Other names may be trademarks of their respective owners.

This document is provided for informational purposes only and is not intended as advertising. All warranties relating to the information in this document, either express or implied, are disclaimed to the maximum extent allowed by law. The information in this document is subject to change without notice.

Veritas World Headquarters 500 East Middlefield Road Mountain View, CA 94043 +1 (650) 933 1000 [www.veritas.com](http://www.veritas.com/)

Visit our website [http://www.veritas.com](http://www.veritas.com/)